MAKING MODERN LIVING POSSIBLE

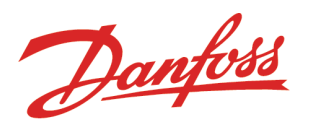

# Danfoss Learning

# **Registration Quick Guide**

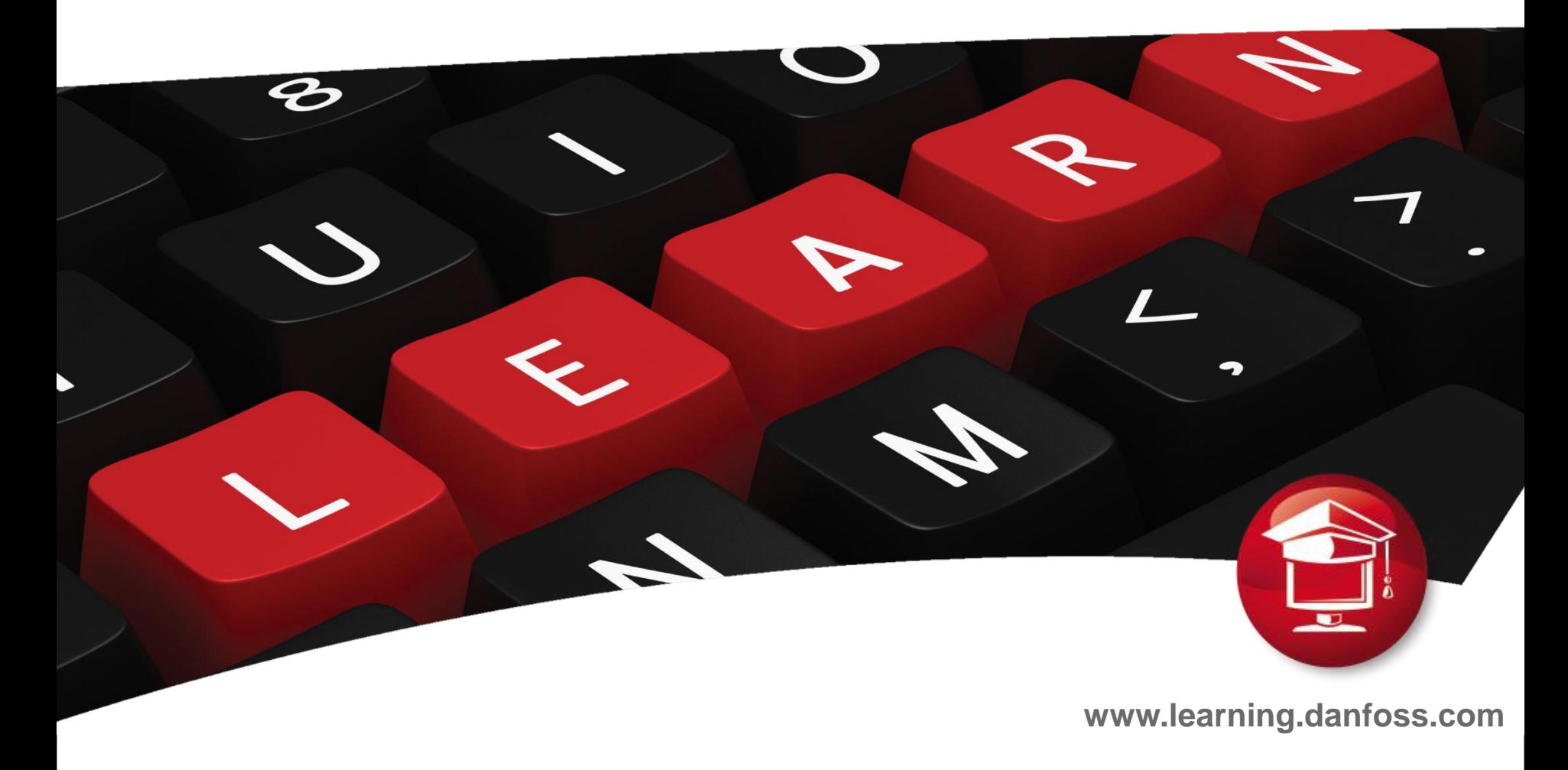

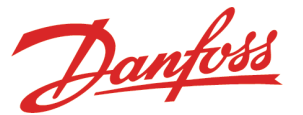

# **How to get registered to Danfoss Learning**

In order to receive your individual username and password for authorized access to Danfoss Learning Platform, you will need to get registered to Danfoss Learning.

Google: [www.learning.danfoss.com](http://www.learning.danfoss.com/)

**Learning - Danfoss** Select: www.learning.danfoss.com/ About Danfoss Learning ... Danfoss Learning Virtual Tour · Getting started 6 Steps Guided Tour ... Login. Go to the Danfoss Learning Login page ...

Follow the steps to get registered to Danfoss Learning.

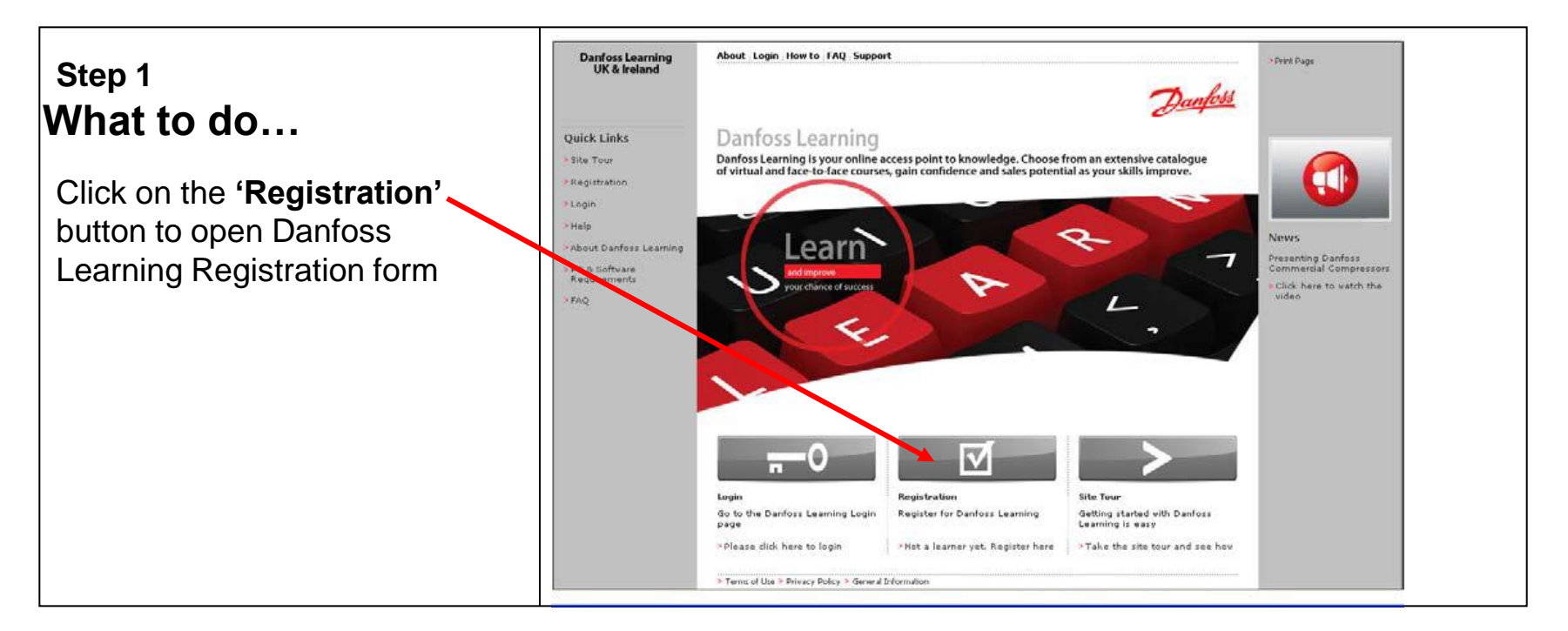

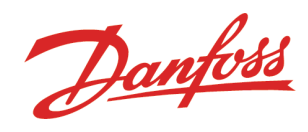

## **Step 2**

## **Registration Form**

Fill in the registration form with your details as appropriate.

Fields marked with **'red asterisk' (\*)**  sign are mandatory.

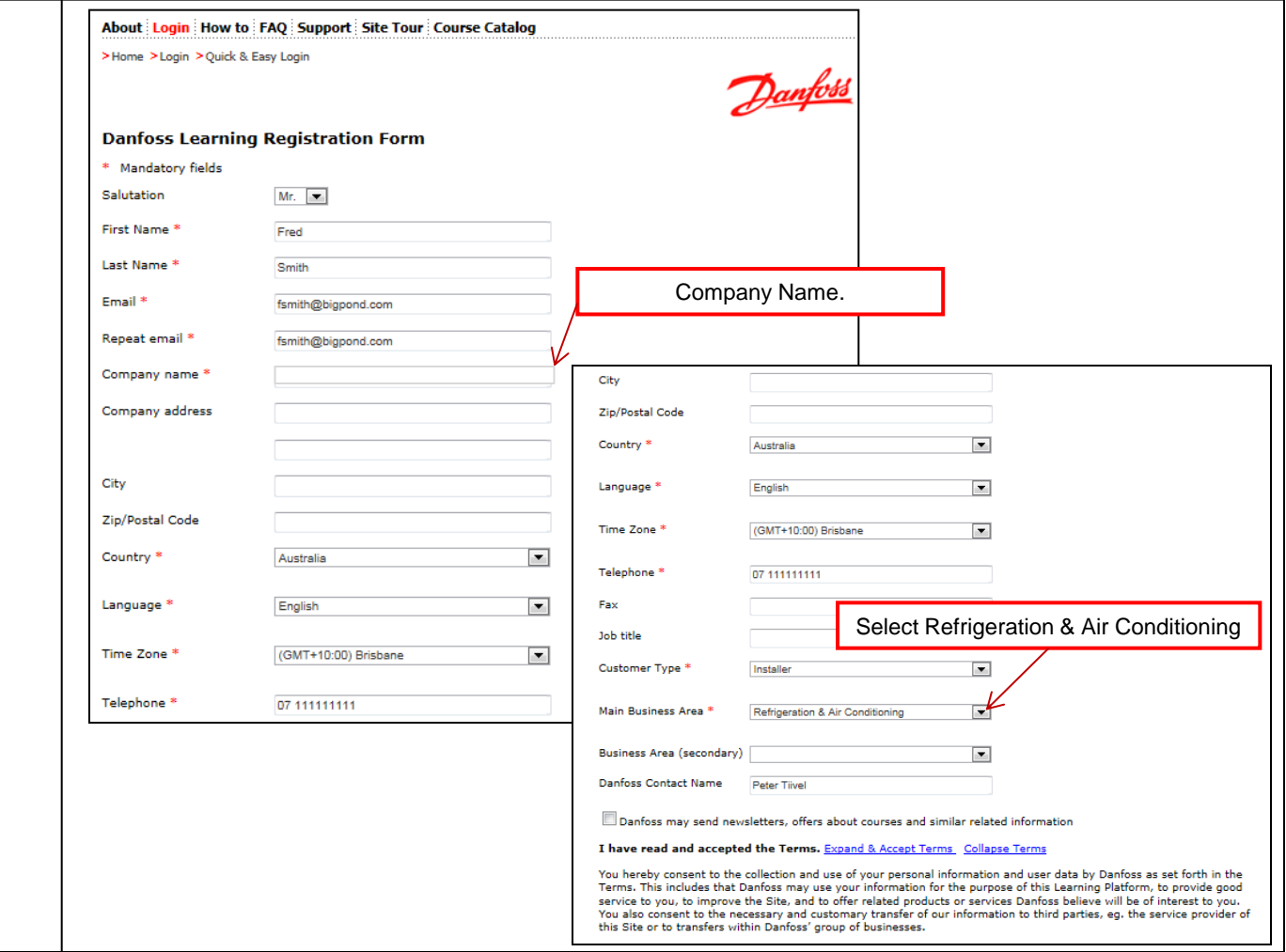

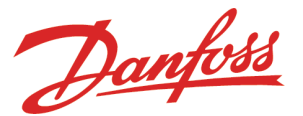

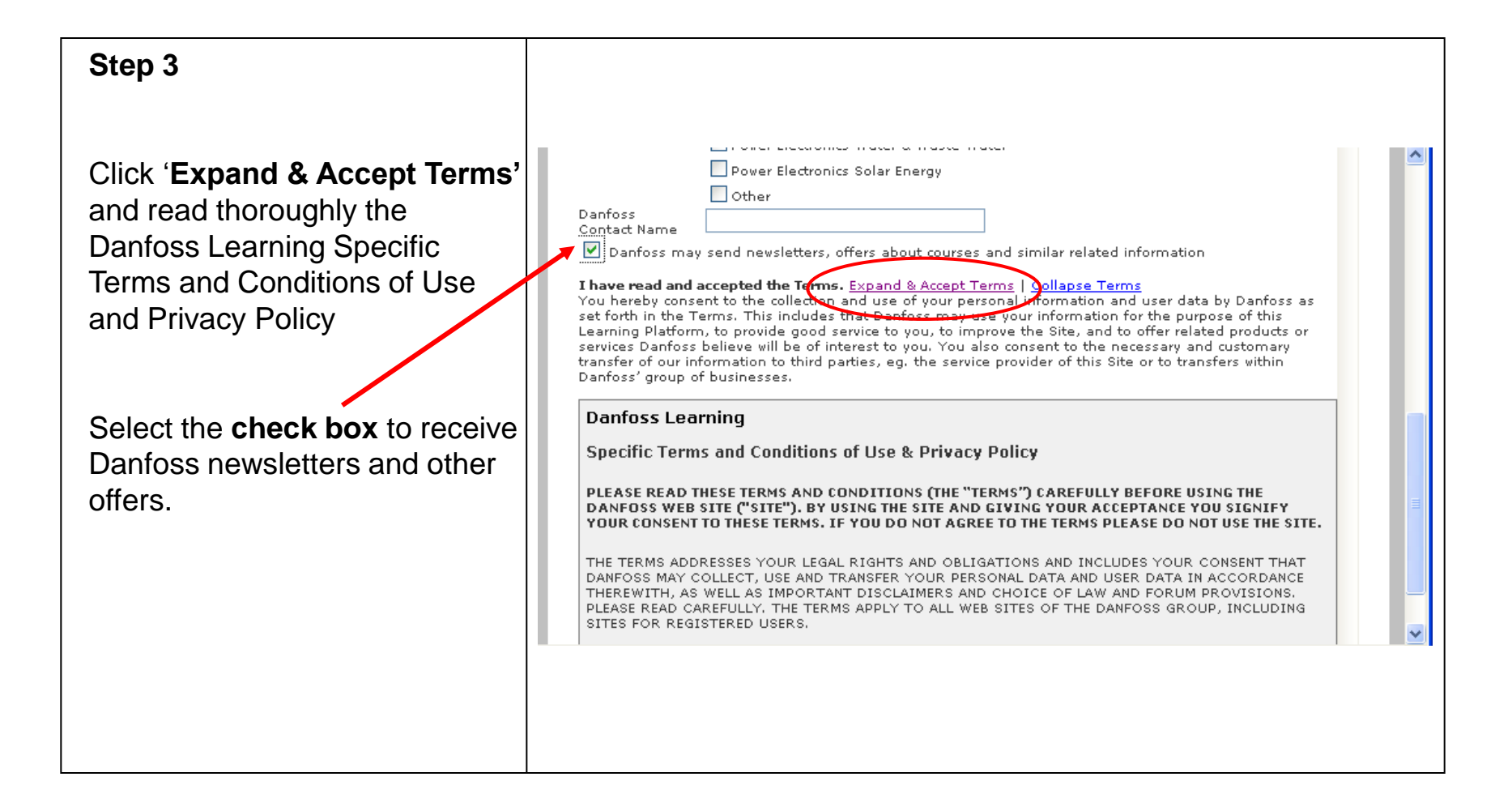

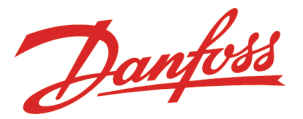

## **Step 4**

Click on the **check box**  to accept the terms and conditions and click **'Register'** button to submit the registration form.

An email confirming your registration will be sent to the email address typed in the registration form.

Follow the instructions in the email to receive your username and password

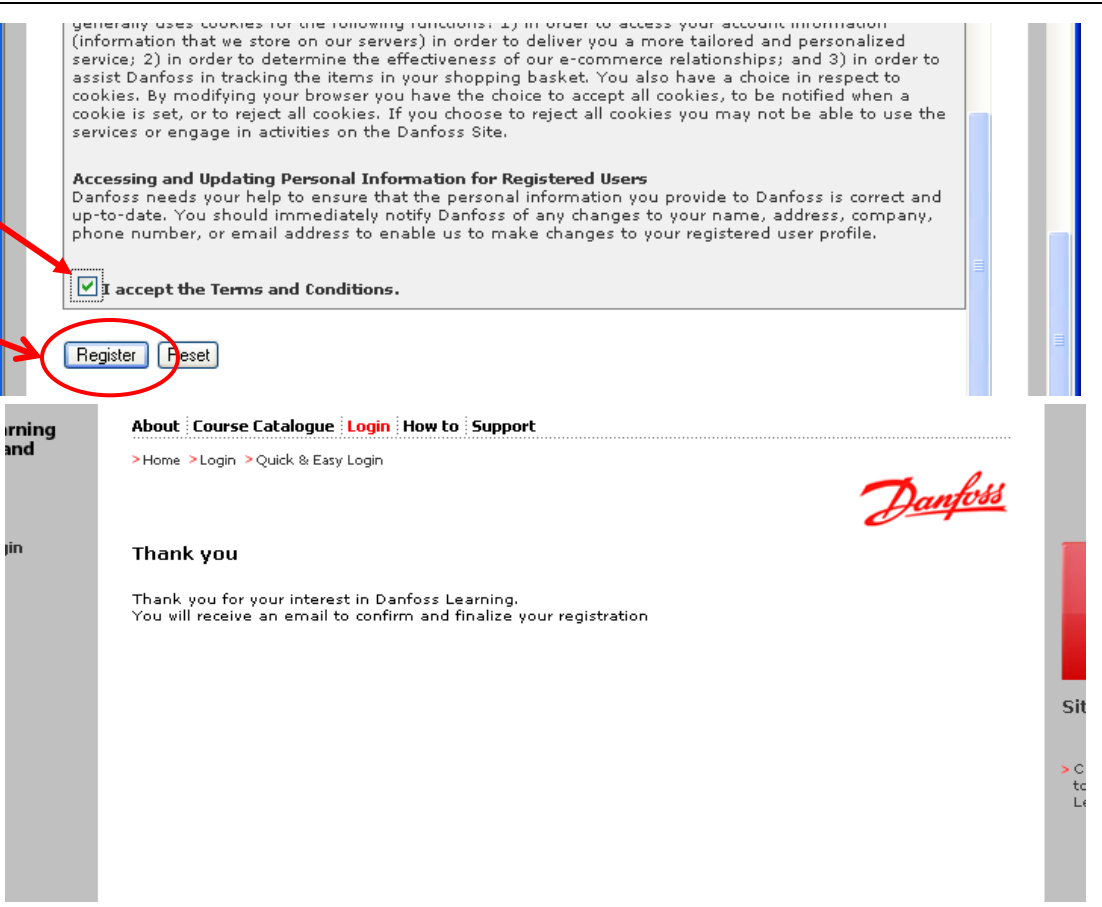

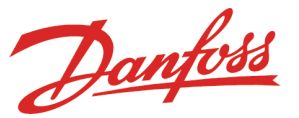

# **How to Login**

You can log into Danfoss Learning platform by following below guide – all it requires are internet access:

## **Login from your House/public place**

- Access to Danfoss Learning platform via Internet - **A valid username and password is required**

### **Step 1 About Login How Internet Explorer Danfoss Learning** Asean vahosted.com/Saba/Web/Mair  $\vee$   $\frac{a}{2}$   $\left| \frac{f}{2} \right|$   $\times$  Dau Help V B Go + G News [250 new] + C<sub>B</sub> Products + + + + 00 - - - ..... Danceradic In the Danfoss Learning **WEB SEARCH**  $\frac{1}{2}$   $\left[\frac{1}{2}$   $\right]$   $\left[\frac{1}{2}$   $\right]$   $\left[\frac{1}{2}$   $\right]$   $\left[\frac{1}{2}$   $\frac{1}{2}$   $\left[\frac{1}{2}$   $\frac{1}{2}$   $\frac{1}{2}$   $\frac{1}{2}$   $\frac{1}{2}$   $\frac{1}{2}$   $\frac{1}{2}$   $\frac{1}{2}$   $\frac{1}{2}$   $\frac{1}{2}$   $\frac{1}{2}$   $\frac{1}{2}$  Danfoss **Ouick Links** Home page identify and click Danfoss Learning - Danfoss  $\hat{a}$ . S Site True C Danfoss Learning of virtual and face on one of the **'Login'** links. > About Danfold Laars S PC & Suffware Welcome to **Danfoss Learning** - your entry point to Rendremento Please Log In: Log-in page opens up in a knowledge of Danfoss products and related technologies  $> FAO$ Usemame: new browser window. Registered Users can login and register for a Password course Language: User's Default Remember to select language before login.  $\lceil$  Log In Forgot your password? Login Registration Site Tour

## **What to do… How to do…**

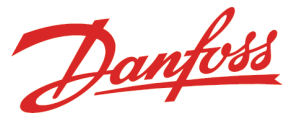

## **Step 2**

- Insert **'Username'**  (case insensitive)

Your 'username' is your **email address** (cannot be changed)

- Insert **'Password'**  (case sensitive)

By **default** your 'password' is the **password you received in the email** (strongly recommended to change once logged in) - Click **'Log In'** button

Your personal Danfoss Learning dashboard opens up in a new browser window.

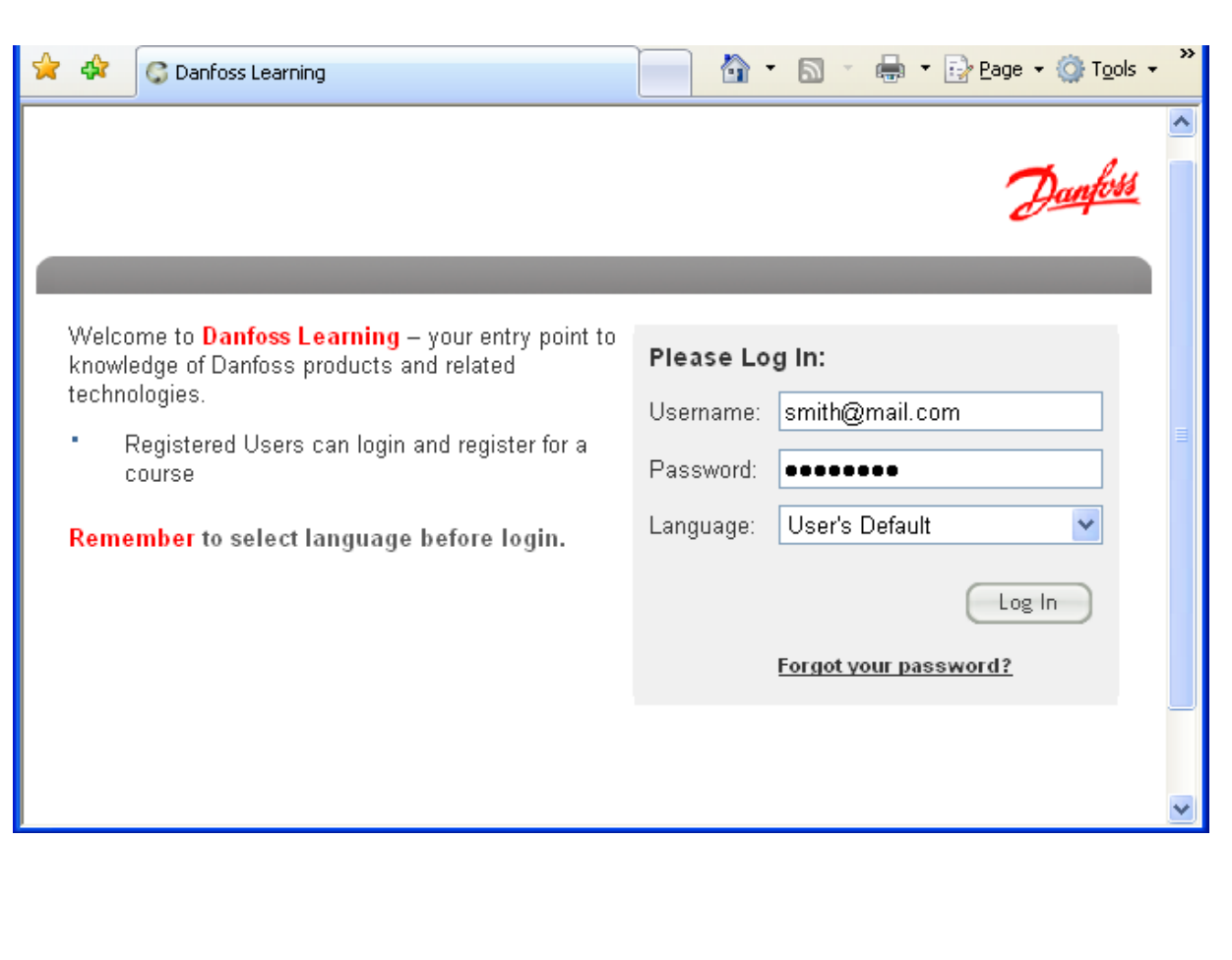

### Important:

-Once logged into your personal Danfoss Learning dashboard, you are strongly recommended to change you default password to a new one.

# **How to Change Password**

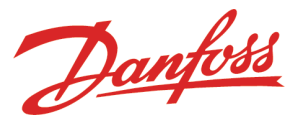

You are strongly recommended to change your default password to a new one once you successfully log into the Danfoss Learning platform. Follow the instructions to change you password.

## What to do… **How to do…**

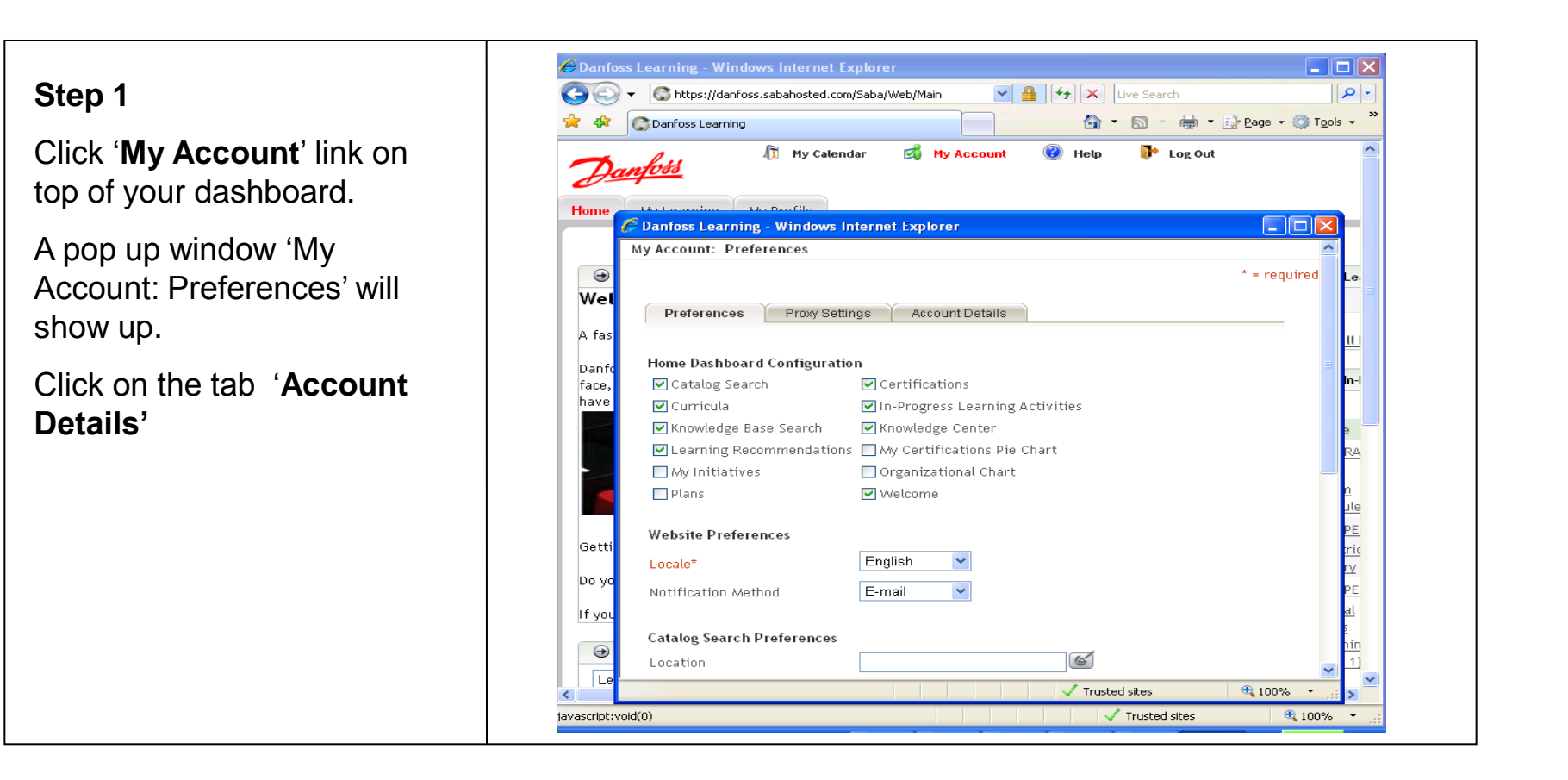

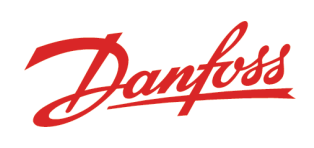

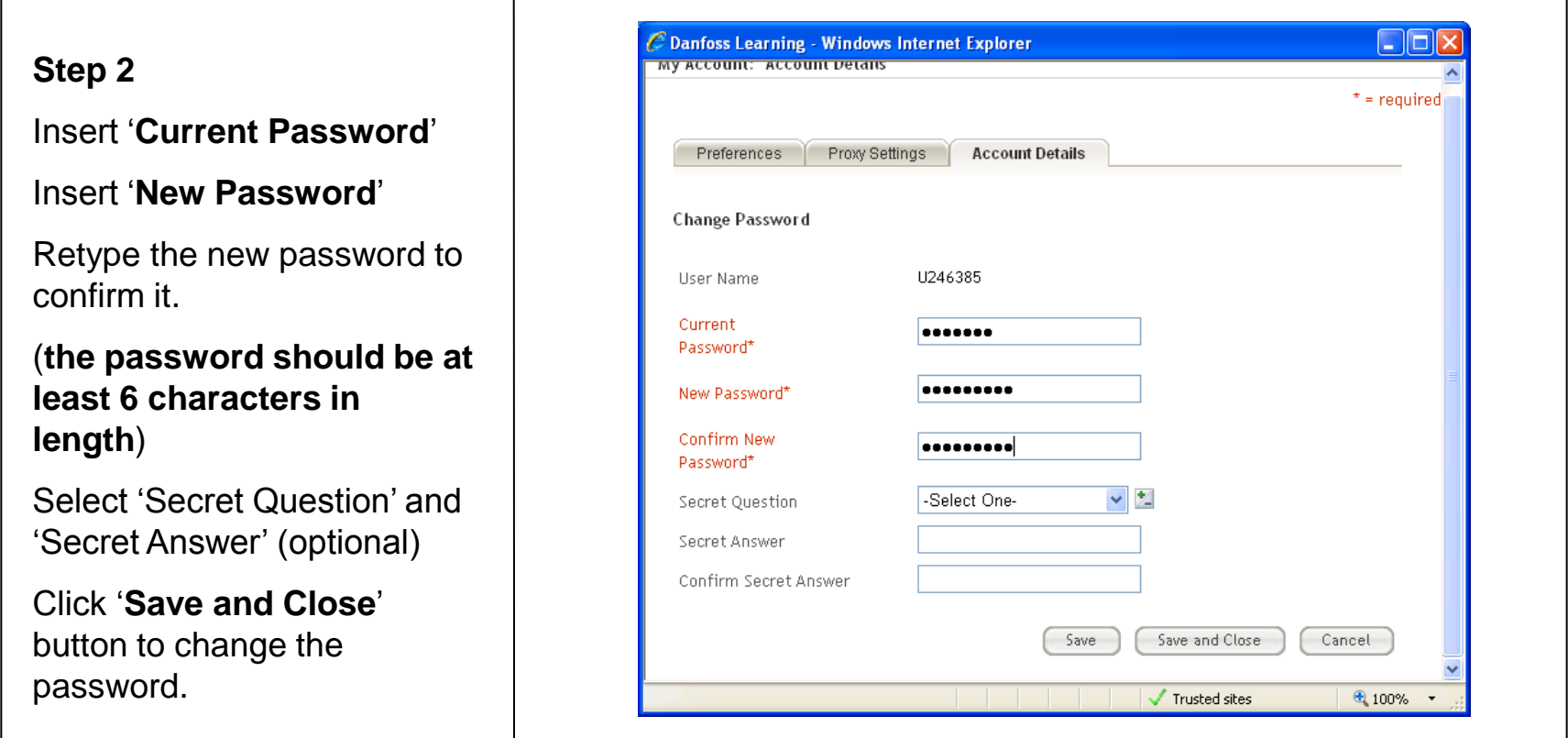

Next time you log into Danfoss Learning platform you will have to use the new password you confirmed.